# **CUPRINS**

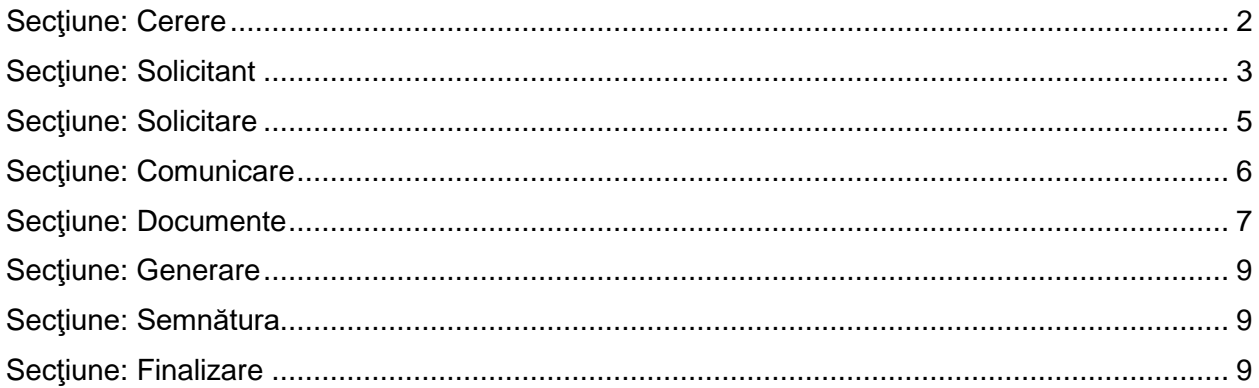

### **CERERE – COMANDĂ ELIBERARE ACTE**

**Acces**: Servicii Online RC -> Eliberari documente -> Cerere – comnadă eliberare acte

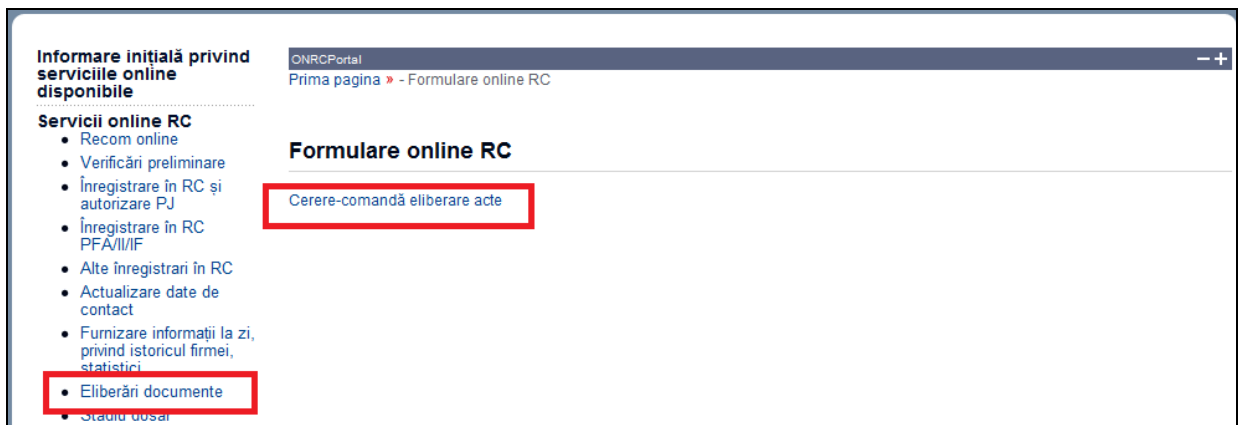

În bara superioară, pe măsură ce se completează secţiunile, se indică secţiunea curentă.

În fiecare secţiune, după completarea datelor, se poate continua completarea următoarei secţiuni a cererii (prin accesarea butonului *Pasul urmator*), se poate salva **obligatoriu** (prin **accesarea butonului** *Salvează pas intermediar*), în vederea reluării ulterioare a completării cererii sau se poate reveni la secţiunea anterioară (prin accesarea butonului *Pasul precedent*)

**Dupa fiecare pas parcurs** folositi butonul **Salveaza pas intermediar**, apoi **Pasul urmator** .

Astfel cererea va fi vizibila in *Cererile mele*, datele introduse salvate.

## <span id="page-1-0"></span>**Secţiune: Cerere**

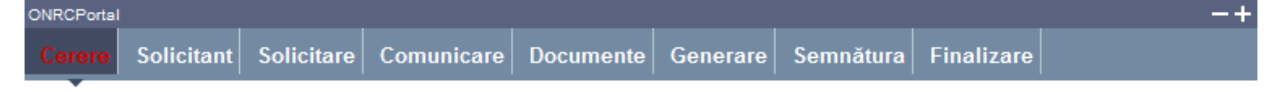

Se selectează ORCT-ul către care se trimite cererea şi se specifică dacă se solicită actele în regim de urgenţă.

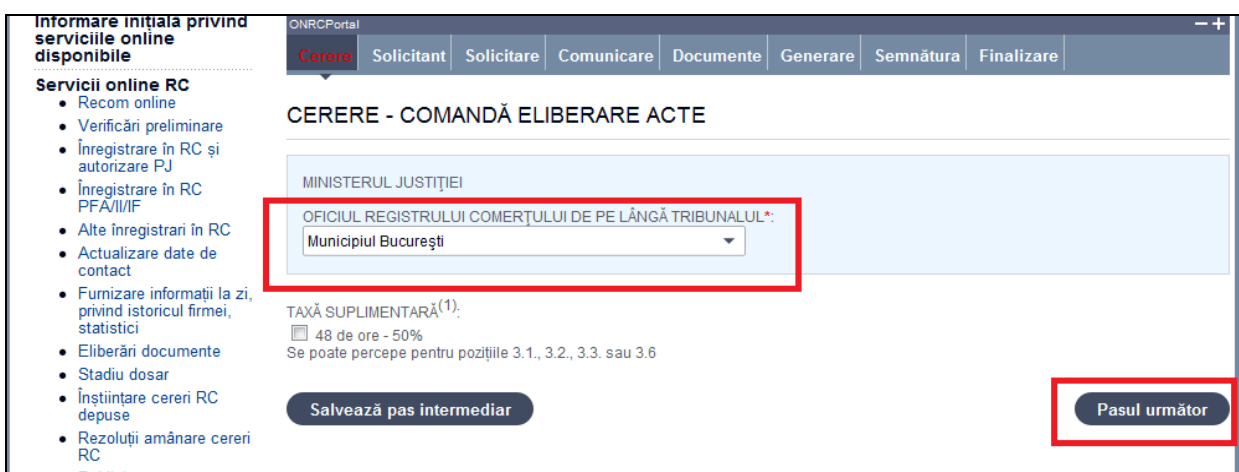

- 1. Selectaţi din listă ORCT-ul
- 2. Bifaţi, dacă este cazul, Taxă suplimentară
- 3. Apasăţi butonul *Pasul urmator*

## <span id="page-2-0"></span>**Secţiune: Solicitant**

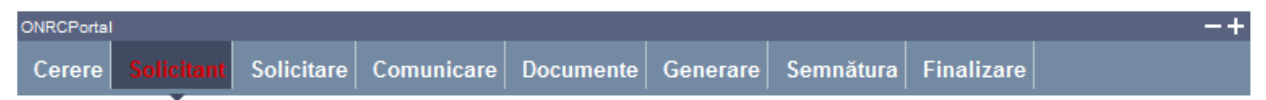

Se completează datele \*\* din **subsecţiunea 1** şi datele din **subsecţiunea 2**

**\*\*** Vă rugăm să luați la cunoștință [NOTA DE INFORMARE](http://www.onrc.ro/templates/site/formulare/Nota%20de%20informare.doc) privind prelucrarea datelor cu caracter personal.

#### **Subsecţiune**: 1. Subsemnatul

.

Sunt afişate datele solicitantului, preluate din contul utilizatorului.

Se selectează /completează datele solicitantului şi împuternicitului acestuia (dacă este cazul).

- 1. Selectați /completați/corectați cel puțin datele obligatorii (marcate cu "\*")
- 2. Completaţi datele delegatului (dacă este cazul)

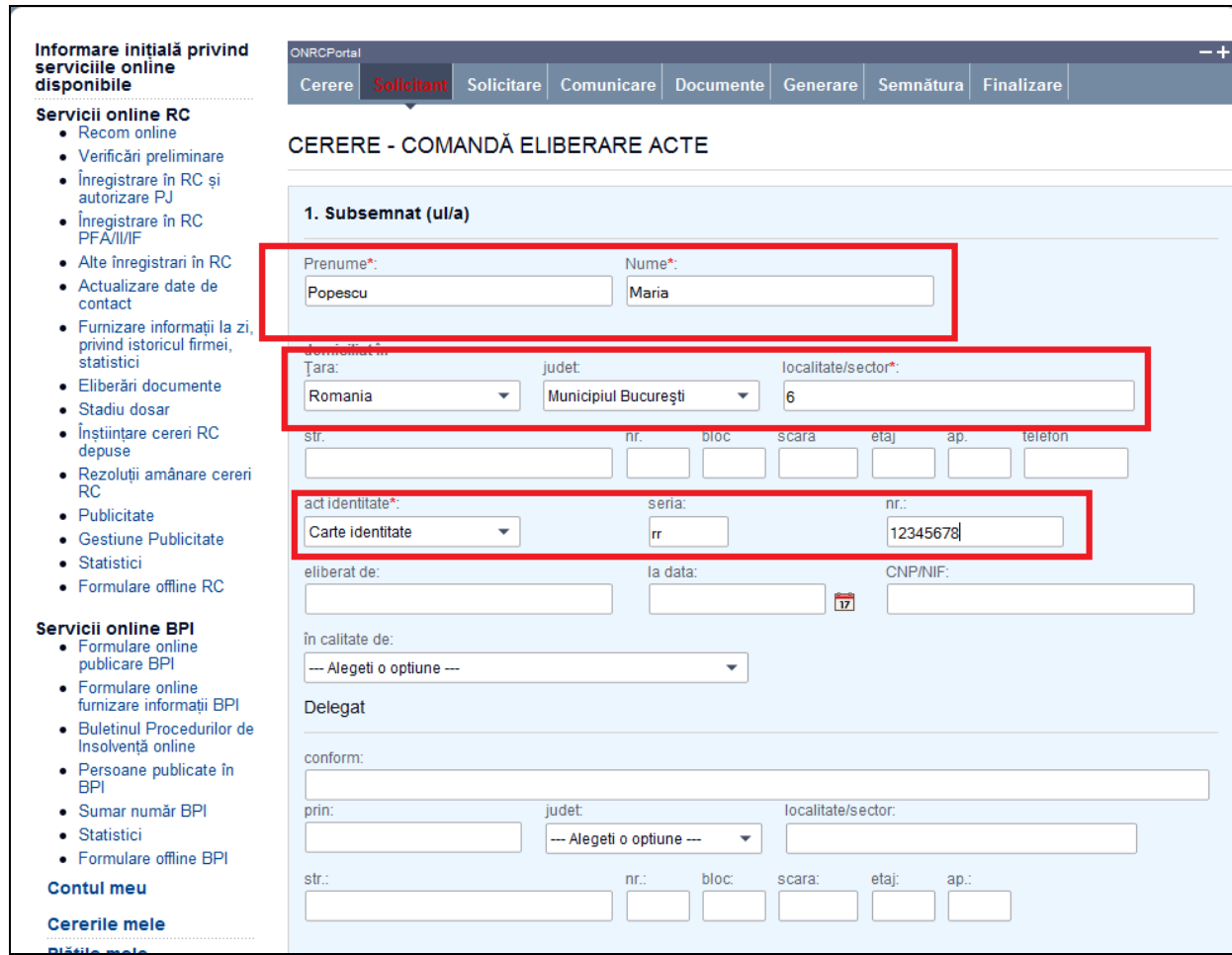

#### **Subsecţiune**: 2. pentru firma

Se completează denumirea rezervată (dacă firma nu este înscrisă în registrul comerţului) sau denumirea firmei, numărul de înregistrare în registrul comerţului şi codul unic de înregistrare (dacă firma este înscrisă în registrul comerţului)

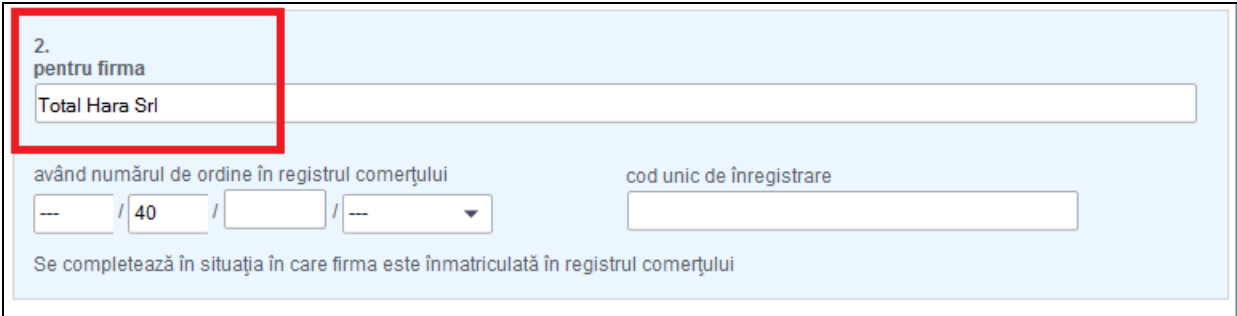

1. Completaţi datele firmei. Dacă firma este înmatriculată în registrul comerţului, completaţi mai întâi codul unic de înregistrare (CUI) sau numarul de inmatriculare şi apăsaţi tasta "tab" pentru a se completa automat şi denumirea firmei şi numărul de înregistrare în registrul comerţului

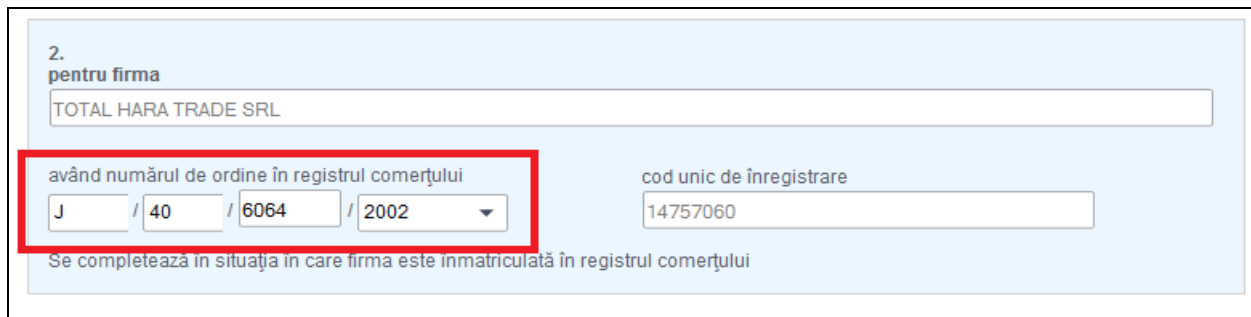

2. Apasăţi butonul *Pasul urmator*

# <span id="page-4-0"></span>Secţiune**: Solicitare**

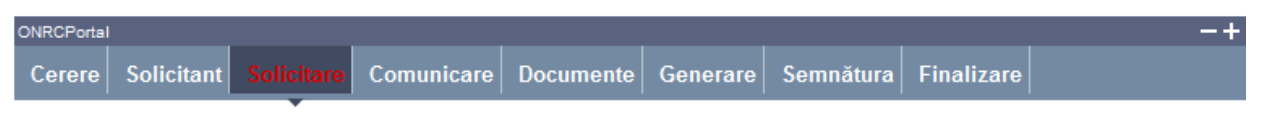

Se selectează /completează datele şi se bifează câmpurile conform cu obiectul cererii

- 1. Bifaţi dintre căsuţele aferente punctelor 3.1 ... 3.6
- 2. Dacă aţi bifat 3.1, bifaţi cel puţin una din opţiunile aferente şi bifaţi tipurile de date cuprinse în certificat
- 3. Dacă aţi bifat 3.6, bifaţi cel puţin una din opţiunile aferente şi specificaţi actele solicitate (dacă este cazul)
- 4. Bifaţi căsuţa aferentă punctului 4 (dacă este cazul) şi completaţi numele şi prenumele persoanei pentru care se solicită date suplimentare
- 5. Specificaţi numărul de copii solicitate şi limba romana .Informatii ce **obligatoriu** trebuiesc completate. Certificatul constatator va fi emis numai in limba romana.
- 6. Apasăţi butonul *Pasul urmator*

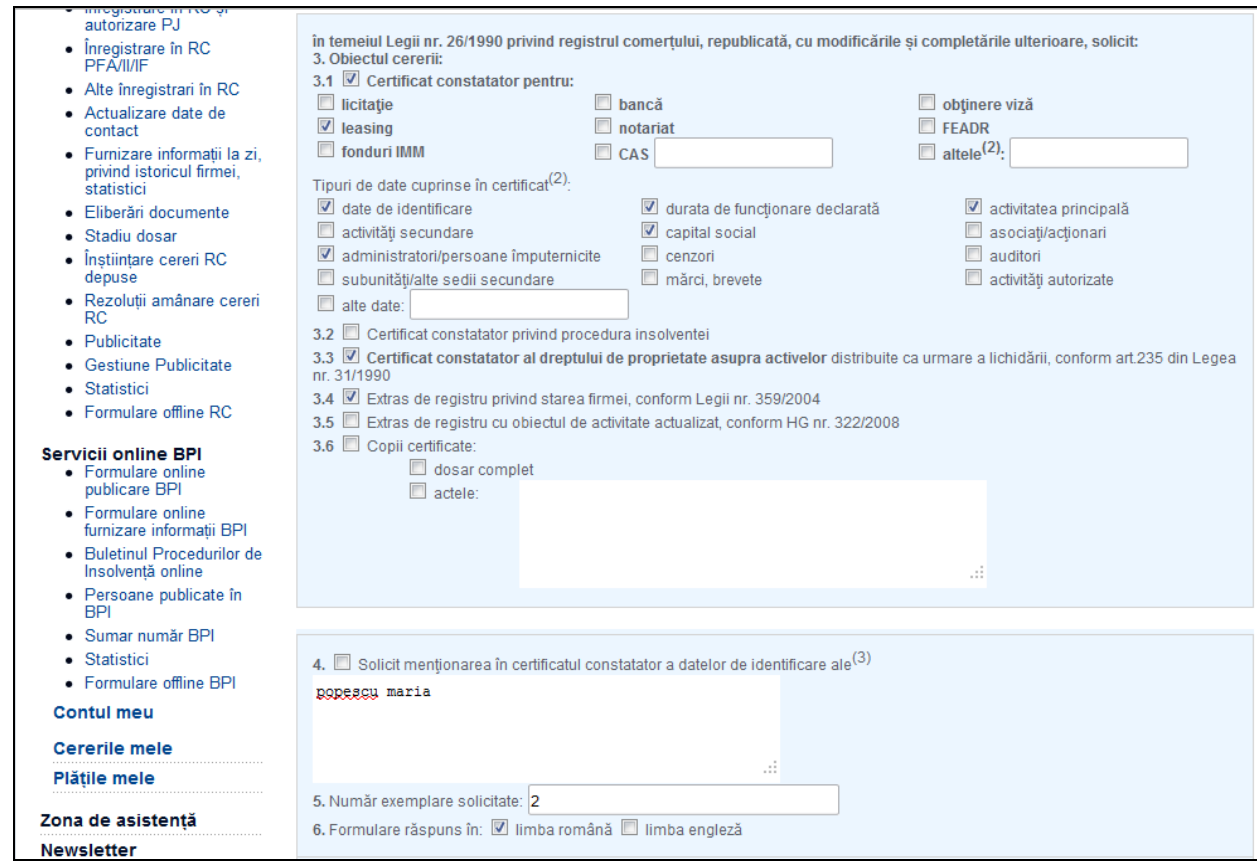

# <span id="page-5-0"></span>**Secţiune: Comunicare**

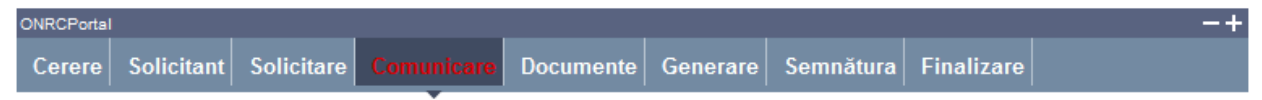

Se completează informaţii despre persoana şi domiciliul ales pentru comunicări sau se preiau informaţiile introduse la Solicitant.

- 1. Dacă persoana aleasă pentru comunicări este aceeaşi cu solicitantul cererii, apăsaţi butonul *Preia date solicitant*
- 2. Dacă persoana aleasă pentru comunicări este diferită de solicitantul cererii, completaţi informaţiile
- 3. Alegeţi modul/modurile de comunicare a documentelor care atestă efectuarea înregistrării în registrul comerţului
- 4. Apasăţi butonul *Pasul urmator*

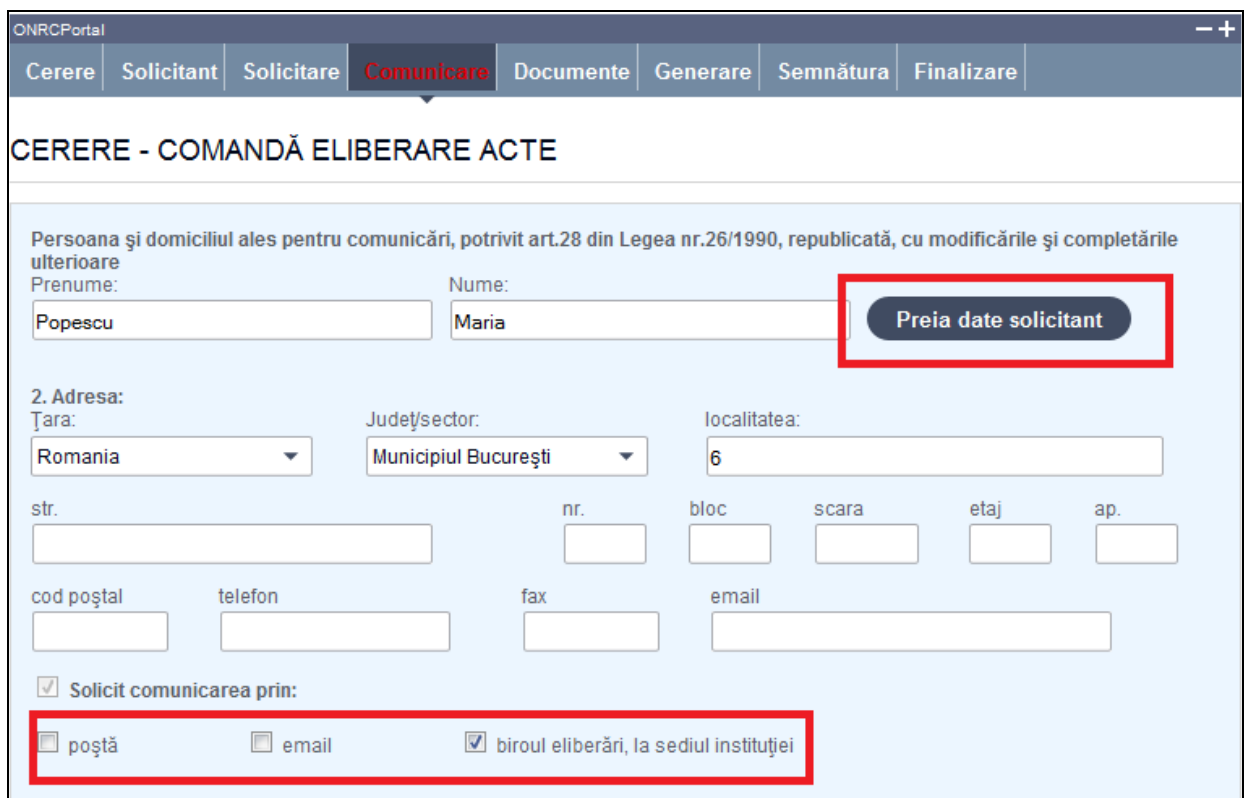

## <span id="page-6-0"></span>**Secţiune: Documente**

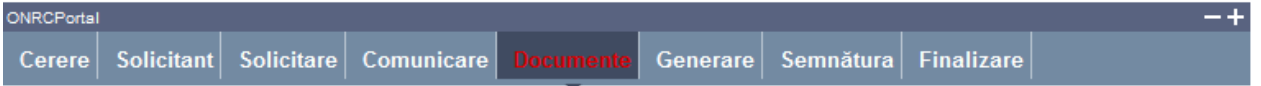

Se completează și se atașează fișierele care conțin documentele depuse în susținerea cererii.

### **Toate documentele, care vin in sustinerea cererii, se scaneaza individual, se**

### **salveaza in fisiere de tip pdf, se semneaza electronic o singura data (indiferent cate pagini contin) si se incarca in aceasta sectiune .**

- 1. Click in campul editabil din dreptul Denumirea actului, alegeti din lista, actul pe care il veti adauga, completati in continuare nr. actului, data actului (folosind calendarul ) şi **obligatoriu** numărul de file.
- 2. Apăsaţi butonul *Browse* pentru a selecta fişierul care conţine actul ales , acest fisier trebuie sa fie semnat electronic.

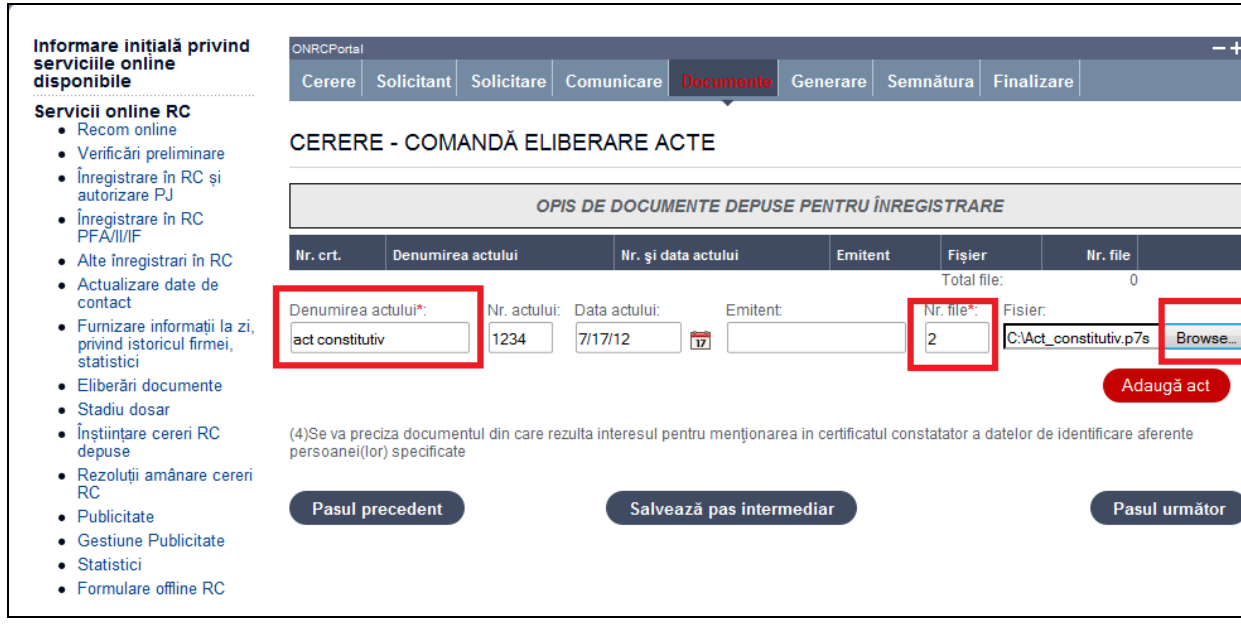

3. Apăsaţi butonul *Adaugă act si rezultatul obtinut va fi :*

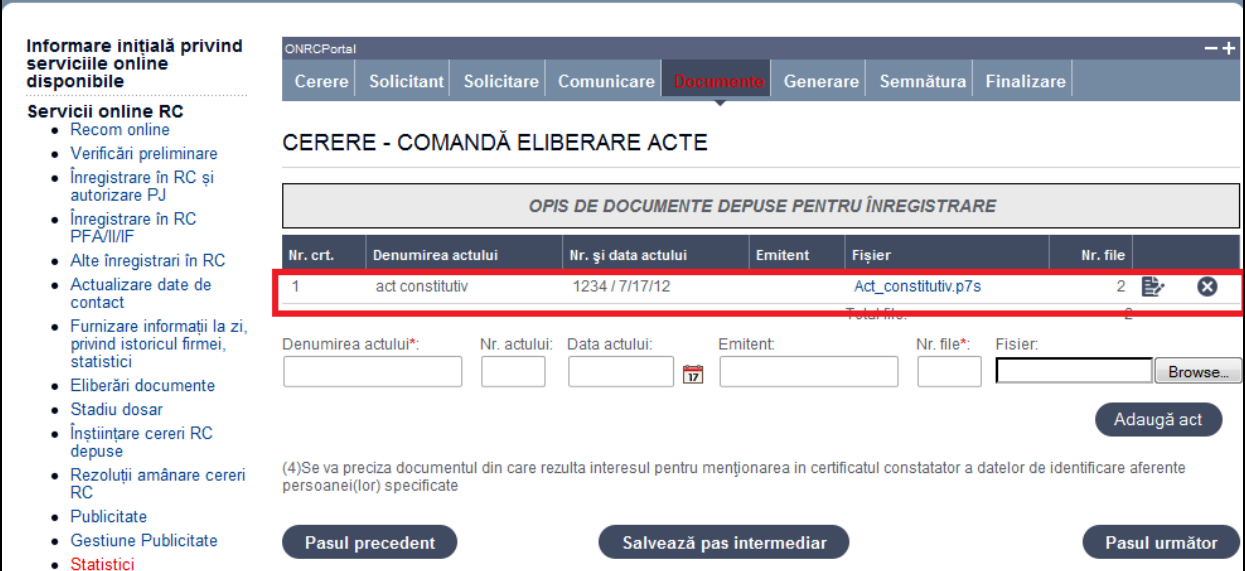

*Cu posibilitatea de stergere a actului introdus sau* 

- 4. Repetaţi paşii 1 3 pentru toate actele depuse în susţinerea cererii
- 5. Apasăţi butonul *Pasul urmator*

## <span id="page-8-0"></span>**Secţiune: Generare**

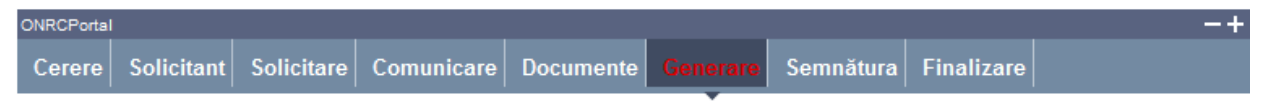

Se generează fişierul PDF care conţine cererea completată.

- 1. Accesati link-ul Generare PDF
- 2. Deschideţi fişierul şi/sau salvaţi-l
- 3. Apasăţi butonul *Pasul urmator*

## <span id="page-8-1"></span>**Secţiune: Semnătura**

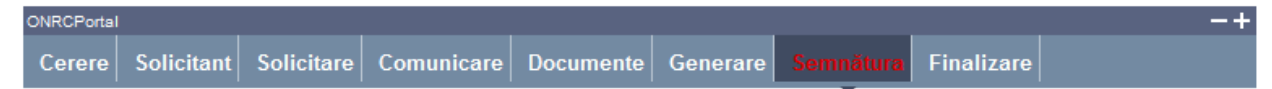

Utilizatorul trebuie să fie client PKI cu certificat digital calificat (recunoscut de ONRC)

Descărcarea pe calculatorul personal a fişierului generat în format PDF este obligatorie

Fişierul descărcat se semnează electronic (pe bază de semnătură digitală)

- 1. Apăsaţi butonul *Run* (în fereastra de dialog Warning Security)
- *2.* Apăsaţi butonul *Alege fişierul pentru semnare*
- 3. Localizaţi şi selectaţi fişierul pdf pentru semnare (descărcat/salvat în pasul anterior)
- 4. La deschiderea ferestrei în care este afişat mesajul "Enter the pin code to acces your smart card", introduceți codul pin
- *5.* Apăsaţi butonul *Sign*
- *6.* Vizualizaţi mesajul de afişare a numelui fişierului PDF re-generat cu semnătura electronică
- *7.* Apăsaţi butonul *Ok*
- *8.* Acţionaţi butonul *Răsfoire*, localizaţi şi selectaţi fişierul pdf cu semnătura electronică
- 9. Acţionaţi butonul *Adaugă* şi vizualizaţi mesajul de salvare cu succes a fişierului
- 10. Verificaţi afişarea link-ului cu denumirea fişierului curent semnat electronic
- 11. Activaţi link-ul pentru deschiderea pe ecran a fişierului în vederea consultării
- 12. Verificaţi detaliile semnăturii digitale din fişier
- 13. Puteţi şterge fişierul semnat prin acţionarea butonului *Şterge.* Pentru o nouă adăugare se reiau paşii anteriori pentru completări/corecţii şi obligatoriu *Generare şi Semnare*
- 14. Apăsaţi butonul *Pasul urmator*

## <span id="page-8-2"></span>**Secţiune: Finalizare**

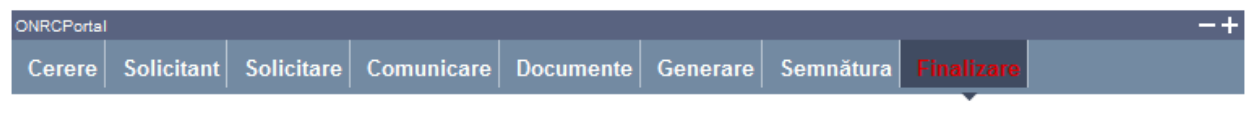

- 1. Acţionaţi butonul *Finalizare*
- 2. Vizualizaţi lista cu toate cererile proprii
- *3.* Verificaţi mesajele de salvare cu succes a cererii şi afişarea automată a cererii în lista *"Cererile mele"*

Din lista *"Cererile mele"* se poate selecta oricare din cererile afişate.

După selectare se acționează *butonul* **E**i Detalii pentru vizualizarea detaliilor cererii și a istoricului pe flux.

Se poate descărca fişierul în format pdf (conţinutul cererii) prin acţionarea link-ului Descarca cerere

Pentru revenirea în lista "*Cererile mele*" se apasă butonul *Înapoi.*

*Ulterior ORC destinatar va actualiza cererea la rubrica observatii( pentru eventuale completari), respectiv cu o nota de calcul . Detalii gasiti in Manualul :*

*http://www.bpi.ro/portal/manual\_utilizare\_portal\_onrc\_creare\_cont.pdf*

*Sectiunea IV 1 Fluxul unei cereri online , pasii 2 si 3* 

*Completarile la un dosar online se fac prin intermediul cererii completare dosar /observatii din 'Alte inregistrari in RC' (cerere netaxabila).*